**Aby zalogować się do platformy Office365 należy najpierw odczytać login i hasło pierwszego logowania.** Na profilu rodzica/ucznia w e-dzienniku kliknąć na zakładkę – "Uczeń NOWOSC"

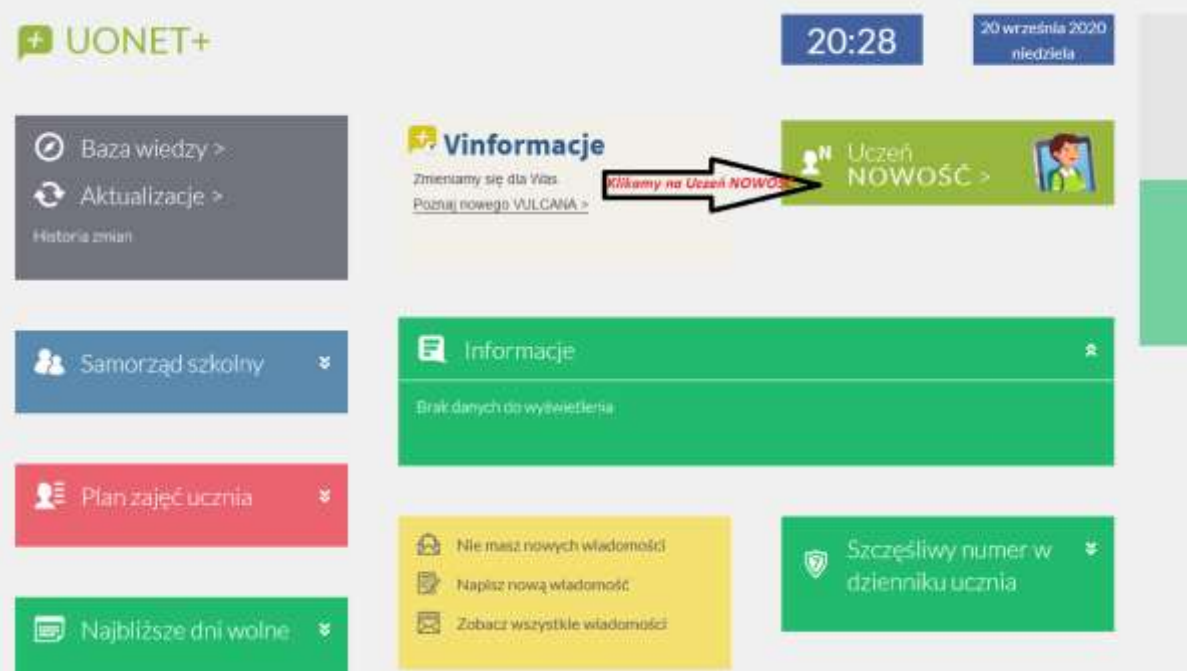

### **Następnie kliknąć na Dostęp Office365**

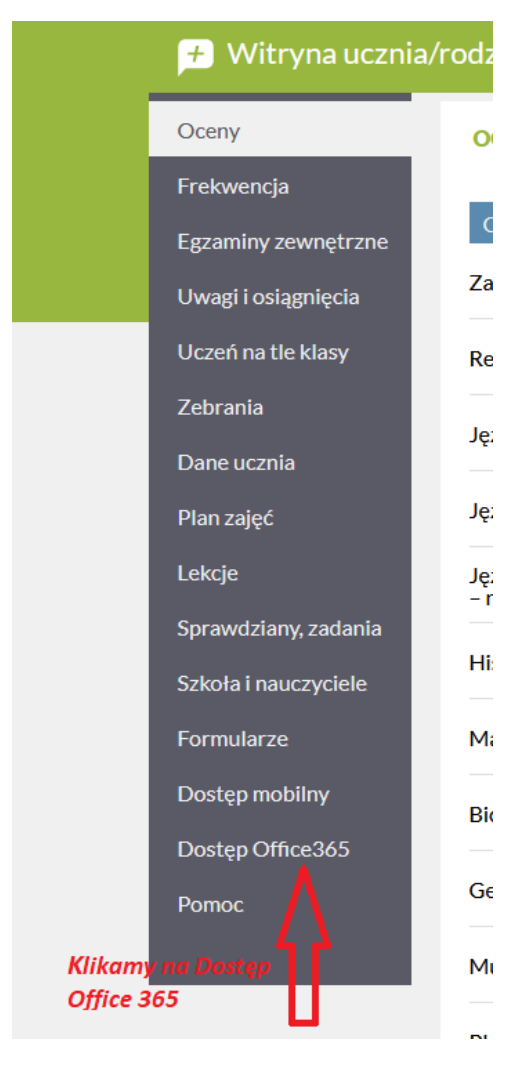

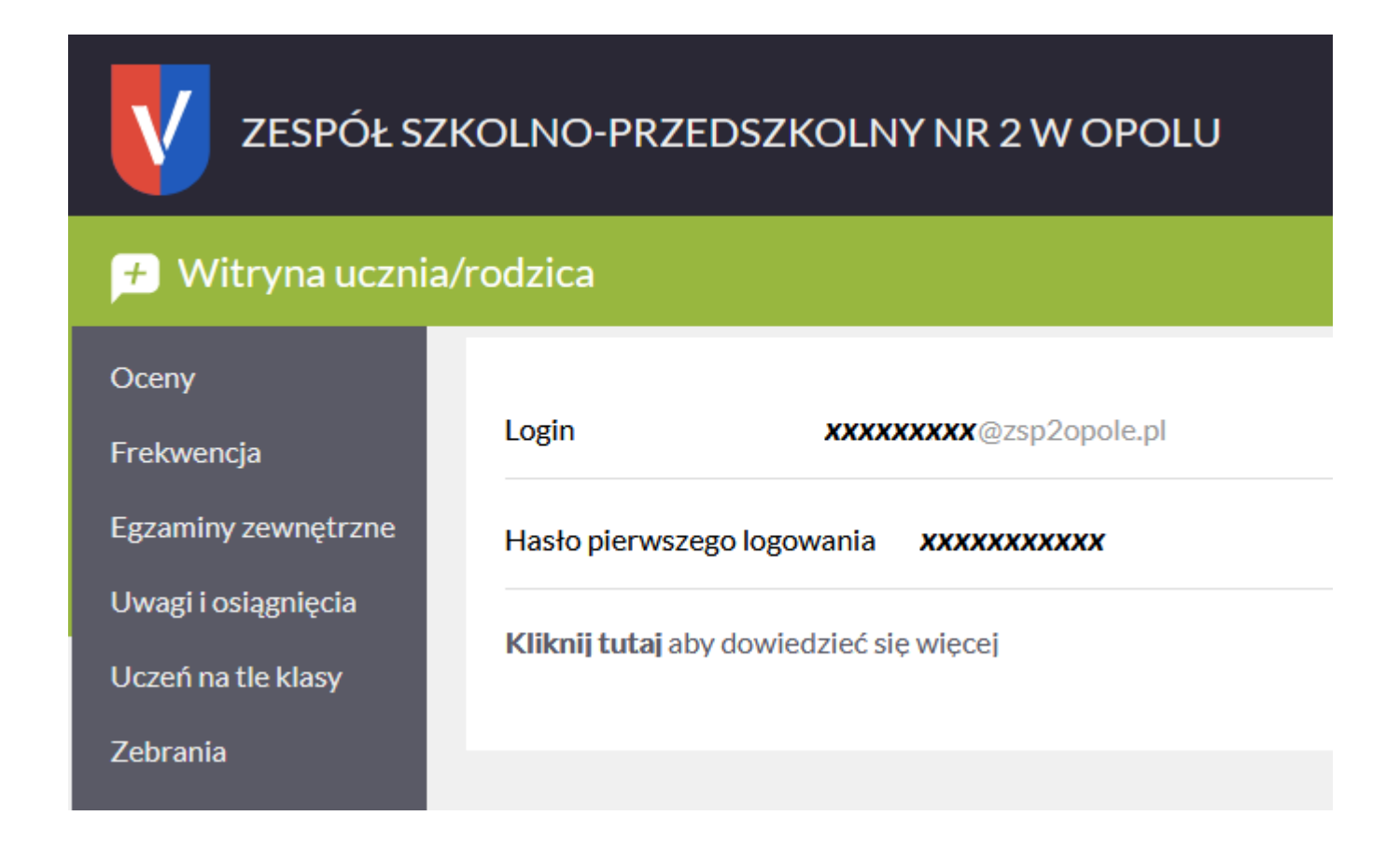

Zapisać – zapamiętać login i hasło pierwszego logowania.

# W celu zalogowania się do platformy Office365 proszę wejść na stronę: **<https://www.office.com/>**

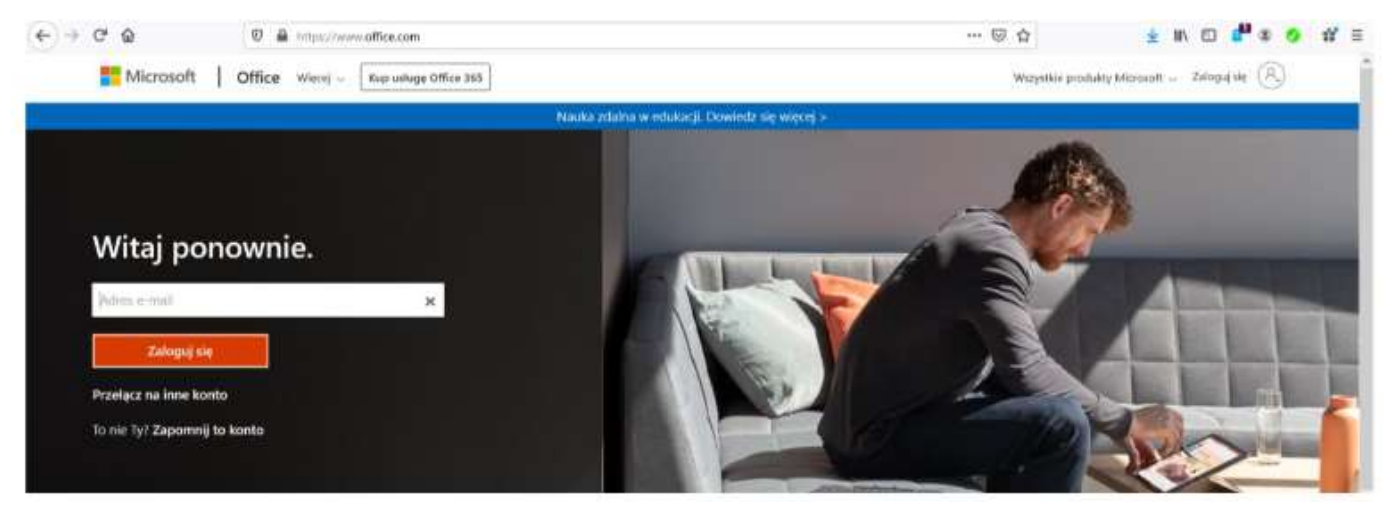

W miejsce Adres e-mail

- Wpisujemy login ucznia odczytany z profilu e - dziennika

#### Po kliknięciu dalej - system zapyta o hasło

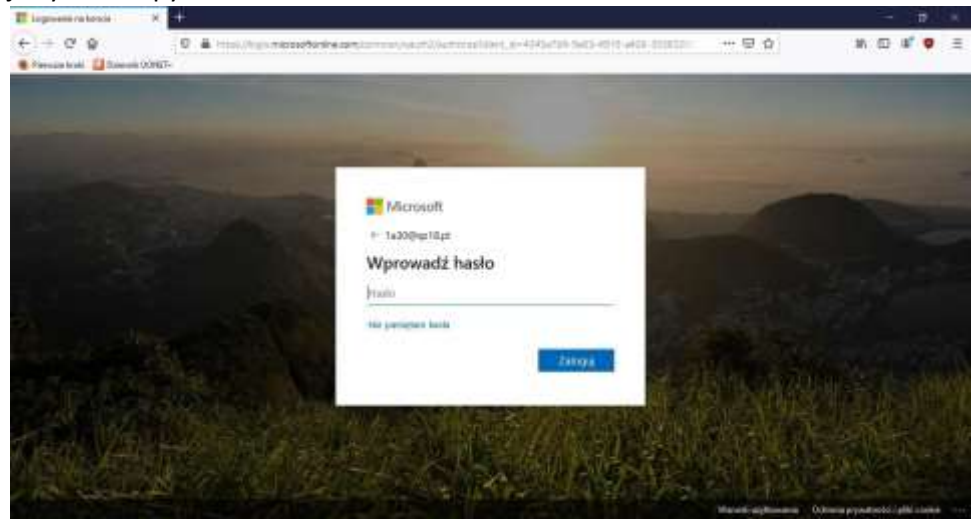

Pierwsze hasło zostało ustalone przez administratora systemu: Proszę wpisać odczytane hasło na profilu e-dziennika

#### **Kolejnym krokiem jest zmiana hasła na własne:**

W polu **bieżące hasło** wpisujemy: hasło odczytane w e-dzienniku

W polu nowe hasło **wpisujemy swoje hasło i potwierdzamy je poniżej**. (Proszę zapamiętać swoje ustanowione przez siebie hasło)

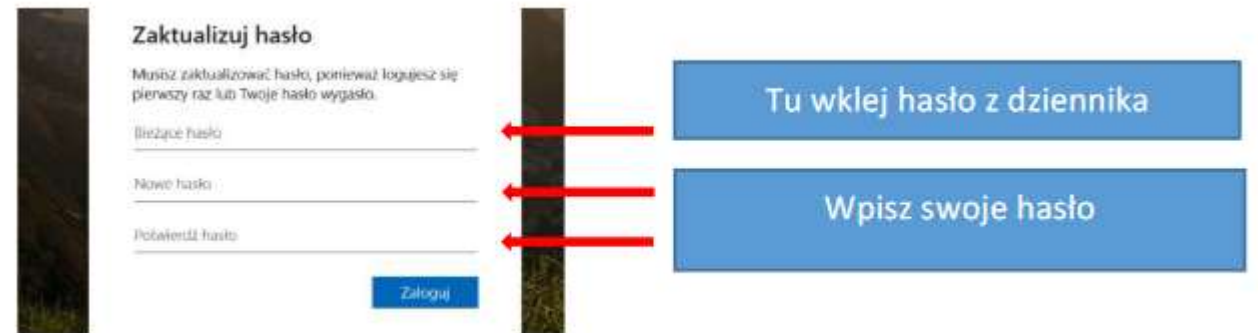

Po kliknięciu "Zaloguj" uzyskujemy dostęp do systemu.

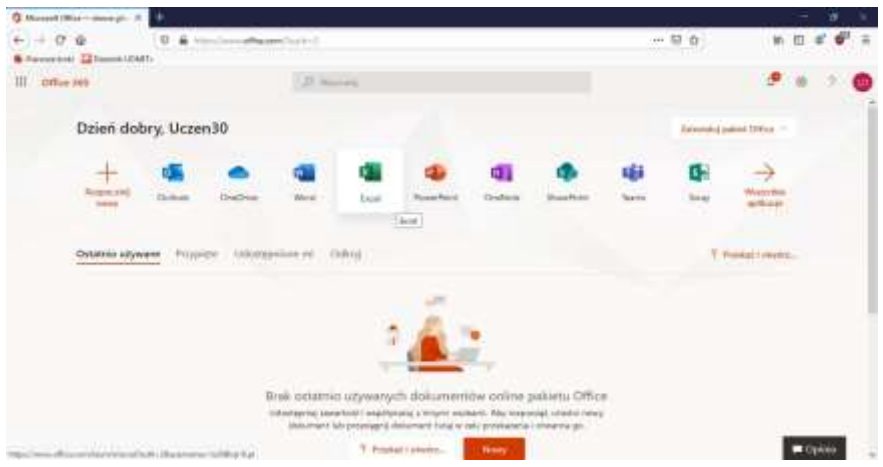

Kolejnym krokiem jest skonfigurowanie aplikacji Teams. W przypadku przeglądarki Microsoft Edge można skorzystać z wersji przeglądarkowej, natomiast inne przeglądarki (np. Firefox) nie obsługują głosu i obrazu. W takim przypadku trzeba zainstalować na swoim komputerze klasyczną aplikację Teams.

(Klasyczną aplikację Teams można pobrać i zainstalować na komputerze ze strony:

## **Po zalogowaniu się w tej aplikacji (otrzymanym loginem i ustalonym hasłem) możliwy będzie kontakt z nauczycielami oraz udział w lekcjach prowadzonych online.**

Wykorzystanie adresów mailowych przypisanych do kont zostanie ograniczone do wysyłania maili tylko i wyłącznie w obrębie naszej organizacji (szkoły).

Te dane są również wykorzystywane przez nasz e-dziennik do przesyłania załączników w module wiadomości.

Opr. Edward Szymaniec